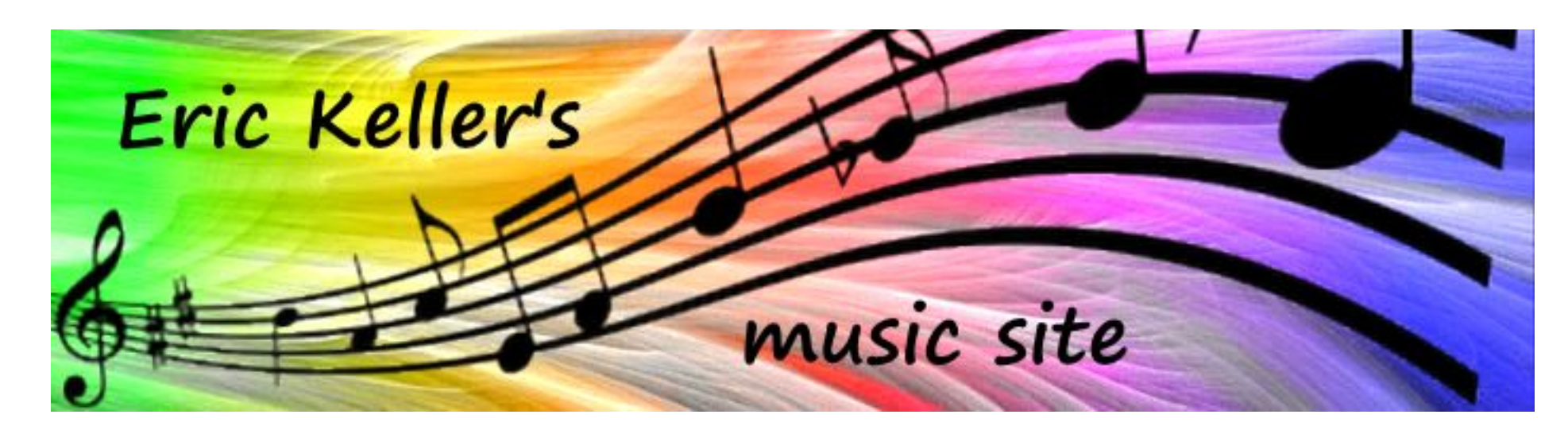

# **2017-12-01 All-in-one Composing mit SynthFont2 und EastWest Virtual Instruments (aktualisiert)**

von Eric Keller

1. Dezember 2017, aktualisiert im Mai. 11, 2018

*(Dieser Artikel erscheint auch auf der Support-Seite von [www.synthfont.com/TutorialX.html/TutorialX.html.](http://www.synthfont.com/TutorialX.html))*

Ich bin Komponistlehrling und nutze *SynthFont2* zusammen mit der *EastWest Musikdatenbank,* um meine ersten Kompositionen in die Öffentlichkeit zu bringen. Ich möchte, dass die Leute meine Kompositionen hören, sogar die Audiodateien, die Midi-Dateien und die Notenblätter herunterladen. All dies geschieht auf einem einzigen Computer zu einem vernünftigen Preis.

Wenn Sie die Zeit haben, schauen Sie sich bitte auf dieser Website um und sehen Sie, was ich für wesentlich halte, um meine ersten Schritte in der Musikkomposition zu fördern. Alles, was Sie auf dieser Website sehen können, wurde auf nur einem einzigen, ziemlich leistungsstarken Computer erstellt. Während ich ein MIDI-Klavier habe, könnten Sie theoretisch sogar Ihre Soundeingabe vollständig auf dem Bildschirm durchführen.

Manche Komponisten brauchen kein Studio – zumindest wenn sie anfangen. Sie komponieren ihre Musik in einem Musikkompositionsprogramm (wie dem Freeware-Programm *MuseScore2)* und bauen dann eine glaubwürdige Musikausgabe mit einem hochwertigen Musiksyntheseprogramm auf. All dies kann jetzt zu sehr niedrigen Kosten durchgeführt werden - sobald Sie Ihren ersten, schnellen Computer haben. Dies ist ein hocheffizienter Ansatz, um eine Reihe von anfänglichen Musikstücken zu erstellen, die benötigt werden, um in die harte Musikwelt einzudringen.

#### **Alleine machen**

Kannst oder solltest du alles alleine machen? Bevor wir uns damit befassen, schauen wir uns einfach diese Frage an.

Das erste Problem ist das *Qualitätsniveau,* das für Ihr Projekt erforderlich ist. Aufnahmen, die auf einem Label für den kommerziellen Vertrieb gehen sollten, erfordern ein außergewöhnliches Soundmastering. Dieses Qualitätsniveau ist hier einfach nicht zu berücksichtigen. In diesem Artikel konzentrieren wir uns auf qualitativ hochwertige Aufnahmen, die Sie auf Ihrer persönlichen Website veröffentlichen, an Ihren Lehrer senden oder an einen potenziellen Arbeitgeber senden können.

Die zweite Überlegung ist die *Computerausrüstung,* die Ihnen zur Verfügung steht. Wenn wir hier für Windows sprechen, benötigen wir für die unten vorgeschlagene Lösung eine interne akustische Leitung, die in den Computer integriert ist, genannt "Digital Video Recorder" oder "Line In" / "Line Out" - oder ein anderes Mittel, um internen Ton vom Computer aufzunehmen. Es kommt vor, dass die "Line in" -Lösung unter Windows 10 schwer fassbar geworden ist. Ich habe kleinere und leichtere Intel-Computer gesehen, die diese Fähigkeit nicht haben. Wenn Sie also keine anderen Mittel zum Aufzeichnen des internen Sounds von Windows 10 organisieren, funktioniert die unten vorgeschlagene Lösung einfach nicht. (Bitte überprüfen Sie Ihren Computer, bevor Sie viel weiter lesen.)

[Hier ist ein Artikel, der sich speziell mit diesem Thema befasst: http://www.betterhostreview.com/record-internal-sound-windows-](http://www.betterhostreview.com/record-internal-sound-windows-10.html)10.html. Lösungen zu einem vernünftigen Preis werden vom *[Aiseesoft Screen Recorder](https://www.aiseesoft.com/)* oder den *Replay-Audioprogrammen* der [Applian Technologies-Gruppe](http://applian.com/windows/) angeboten.

Und schließlich kommt Ihr Niveau der *technischen Zauberei.* Die folgende Lösung erfordert ein wenig technische Anwendung. Die Aufnahme und Verbreitung Ihrer Arbeit wird traditionell von Studios, Agenturen und Plattenfirmen durchgeführt. Um in einem schrumpfenden Plattenmarkt Geld zu verdienen, konzentrieren sich diese Orte nun auf Musiker, die ihnen "große Verkäufe weltweit" bescheinigten. Einzelne Musiker oder Komponisten, die nicht in ihre Form passen, haben es derzeit sehr schwer, in eine kommerziell interessante Szene einzubrechen.

Aber es gibt einige von uns, die Musik im Low-Budget-Modus machen, und wir wollen auch gehört werden.

Die Alternative zu den "Studios" ist, alles selbst zu machen. Dies ist möglich, aber es ist nicht immer einfach. Wenn Sie feststellen, dass es schwierig ist, Musik zu schreiben, kann es sich als noch schwieriger erweisen, sie online auf konkrete, sichtbare Weise zu "veröffentlichen". Meiner Erfahrung nach werden nur Personen, die dafür gerüstet sind, stundenlang mit dem Kopf gegen die Wand zu schlagen, den Weg ganz alleine gehen. Technische Inkompatibilitäten können die ganze Zeit über zu frustrierenden und oft langwierigen Verzögerungen führen.

Ich habe es so gemacht, und deshalb schreibe ich dieses einführende Tutorial. Wenn Sie sich auf dieser Website umgesehen haben, verstehen Sie warum. Meine Musik ist überhaupt nicht im populären Modus, ich bin nicht übermäßig reich und kaum jemand kennt meine Arbeit. Ich hatte einfach keine Wahl.

### Hier ist, was Sie brauchen:

- Sie benötigen einen *schnellen und leistungsstarken Computer mit "Digital Video Recorder" (oder einer anderen internen Tonaufnahme) Kapazität,* um diese Arbeit zu erledigen. Glauben Sie mir, es muss wirklich schnell sein, viel Speicher haben und an große Festplatten angeschlossen werden. Außerdem benötigen Sie zwei oder drei Bildschirme, um bequem zu arbeiten. (Ich habe einen dritten, tragbaren USB-Bildschirm, den ich für etwa 200 EUR bekommen habe). Dies ist ein Ort, an dem Sie etwas Geld ausgeben müssen. Sie werden froh sein, dass Sie es getan haben.
- Dann benötigen Sie die folgenden Programme. Ich werde Ihnen sagen, was ich benutze, aber prost Ihnen, wenn Sie andere Programme finden können, die dasselbe oder mehr können. Wenn ja, teilen Sie. Ich benutze:
- 1. *MuseScore2* zum Schreiben meiner Kompositionen (kostenlos). Es hat alles, was ein Anfänger Komponist braucht. Ich bin sehr glücklich damit. [https://musescore.org](https://musescore.org/)
- 2. *SynthFont2.* Nicht ganz kostenlos, aber eine der besten langfristigen Investitionen aller Zeiten. Ein sehr kraftvolles und anspruchsvolles Programm von Kenneth Rundt. [http://www.synthfont.com](http://www.synthfont.com/).
- 3. *loopMIDI.* Microsoft hat die interne Midi-Verarbeitung aus den letzten Generationen von Windows-Plattformen herausgenommen. Gott sei Dank gab es Tobias Erichsen, der jahrelang kostenlose Programmierung gewidmet hat, um eine der bestmöglichen Lösungen für diese große Schande von Microsoft bereitzustellen. Holen Sie sich dieses kostenlose Programm von [https://www.tobias-erichsen.de/software/loopmidi.html.](https://www.tobias-erichsen.de/software/loopmidi.html)
- 4. So wie ich es verstehe, müssen Sie auch *virtualMIDI* installieren, damit das loopMidi-Programm funktioniert. Dieses kostenlose Programm wird von Claudio Nicola gepflegt, einem weiteren engagierten Programmierer, dem wir sehr dankbar sind. Finden Sie es hier: [http://coolsoft.altervista.org/en/virtualmidisynth.](http://coolsoft.altervista.org/en/virtualmidisynth)
- 5. Dann braucht man einen Musiksynthesizer, der in Sachen Qualität und Instrumentenvielfalt weit über einen Soundfont hinausgeht. Hier haben Sie eine gewisse Wahl. Vor ein paar Jahren wählte ich die Garritan-Datenbank als das beste Bang-for-the-Buck-Programm. Es war damals eine gute Wahl, aber sowohl die Datenbank selbst als auch das Steuerungsprogramm hatten ihre Grenzen. Im Jahr 2016 ist ein großer Teil der *EastWest-Datenbank* plötzlich für die Welt mit ihrem Abonnementprogramm von 25 US-Dollar pro Monat verfügbar geworden, was 300 US-Dollar pro Jahr ausmacht. (Ok, in Europa berechnen sie Ihnen 25 Euro pro Monat). EastWest ist der Big Player auf dem Block. Mit 300 Somethings pro Jahr haben Sie Zugang zum anspruchsvollsten Musiksyntheseprogramm unter der Sonne. Nachdem ich einige Jahre mit kleineren Angeboten gearbeitet habe, steht für mich außer Frage, dass dies ein Deal war, den ich nicht vermeiden konnte. Sie können sich hier anmelden: [http://www.soundsonline.com](http://www.soundsonline.com/). Suchen Sie nach "composercloud".
- 6. Schließlich benötigen Sie gute und vertrauenswürdige *Audacity,* Ihr kostenloses Audioverarbeitungsprogramm von <https://sourceforge.net/projects/audacity/files/>.

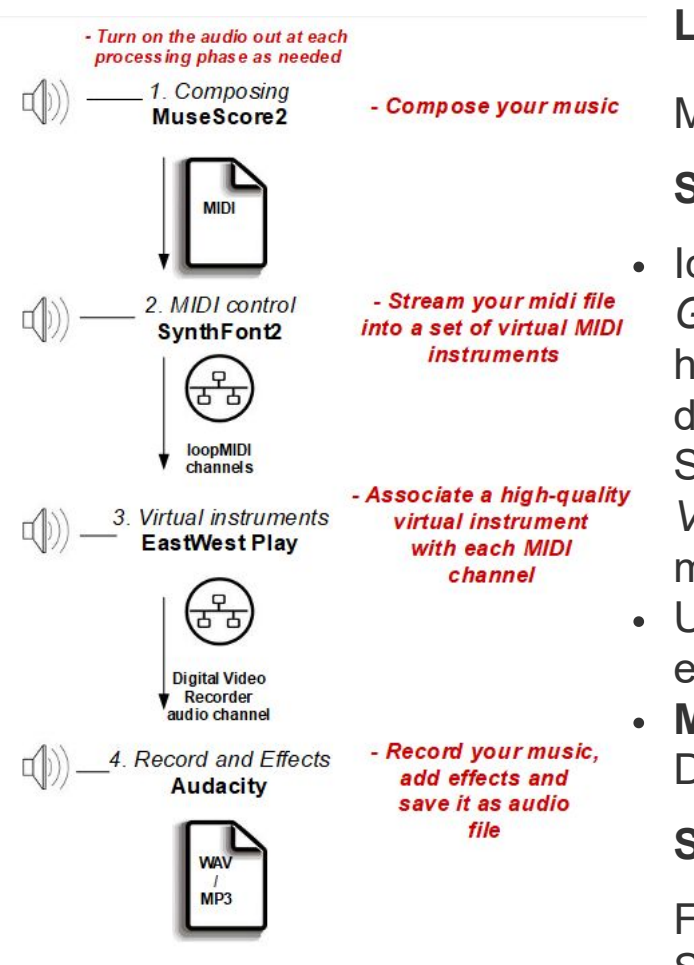

- Hast du das? Perfekt. Jetzt möchten wir die Musik in einer Datei speichern. Starten Sie dazu Ihr internes Tonaufnahmesystem.
- Wenn Ihr Computer über die Audioleitung des digitalen Videorecorders verfügt, starten Sie *Audacity* und wählen Sie "Digital Video Recorder" als Eingangsaudiokanal. Ändern Sie auch in *EW Play*die Audioeinstellung Ausgabegerät in "Digitaler Videorecorder". Das Audio von EW Play wird nun in Echtzeit (gestreamt) über diesen Kanal an Audacity übertragen.
- Der Preis, den Sie zahlen müssen: Sie werden nichts hören, während der Ton aufgenommen wird. Aber das ist kein großer Verlust, denn Sie werden sehen, wie sich der Cursor in SoundFont2 bewegt und Sie werden sehen, wie der Sound in Audacity ankommt.
- Und voilà. In Audacity können Sie alle weiteren Effekte anwenden, die Sie benötigen: Verstärkung, Ein- / Ausblendung usw. Schließlich speichern Sie die Datei einfach auf eine der vielen Möglichkeiten, die Audacity bietet.
- Wenn Sie ein anderes internes Aufnahmegerät verwenden, können Sie den EW Play-Ausgang normalerweise auf seinem regulären Ausgabekanal belassen, wodurch Sie den Ton während der Aufnahme in der Regel hören können.

**Lass es uns zusammenstellen**

Meine Grundkette ist folgende:

## **Stufe 1: Komponieren mit MuseScore2**

Ich schreibe meine Kompositionen mit *MuseScore2*. Der beste Allround-Soundfont war *FluidR3- GM2-2.sf2*. Ich habe festgestellt, dass das Klavier in diesem Soundfont einen sehr klaren Ton hat, der es mir ermöglicht, meine Akkorde sowie meine Fehler zu hören. Für Stücke, die nur für das Klavier bestimmt sind, verwende ich einen Soundfont mit dem hervorragend klingenden Salamander-Klavier (entweder *Nice-Keys-Ultimate-V2.3.sf2* oder *SGM-v2.01-Sal-Guit-Bass-V1.3.sf2*). Am Ende drucke ich die Partitur als pdf und als MP3 aus und bespreche das Ergebnis mit meinem Lehrer.

Um die Komposition für die Website zu speichern und vorzubereiten, habe ich folgende Kette eingerichtet: *MuseScore2 → SynthFont2 → EW Play (EastWest) → Audacity.*

**MuseScore2 → SynthFont2** ist einfach. Speichern Sie Ihre Arbeit einfach als Standard-MIDI-Datei und lesen Sie sie in SynthFont2.

## **Stufe 2: MIDI-Steuerung mit SynthFont2**

Für den **SynthFont2 → EW Play** Link müssen Sie *loopMIDI* und *virtualMIDI*installieren. Starten Sie Ihren Computer nach der Installation neu. Vielleicht möchten Sie 3-4 MIDI-Kanäle beim Start des Computers reservieren, aber keine Sorge, Sie können es später mit dem loopMIDI-Task-Tool

jederzeit ändern. Von nun an wird Ihr Computer diese MIDI-Kanäle pflegen.

Sie fragen sich vielleicht, ob Sie die MuseScore2-Instrumente für die Ausgabe in diesem Stadiumändernmüssen. Die Antwort ist im Grunde nein. Natürlich müssen Sie die Klanggrenzen Ihrer beabsichtigten Instrumente beim Komponieren respektieren, aber die endgültige Instrumentenwahl wird erst in der EW Play-Phase getroffen. Zum Beispiel können Sie ihr gesamtes Komponieren mit den MuseScore2-Klavieren (die viel besser klingen als die Geigen) und am Ende Geigen auf der EastWest Play-Bühne verwenden.

Laden Sie Ihre Midi-Datei in *SynthFont2*. Sie können es auf die übliche Weise mit einem Soundfont abspielen. Um die Ausgabe an das *EastWest Play-Programm* zu kanalisieren, wählen Sie Ihre Midi-Kanäle mit der Schaltfläche "MIDI Out" in der Taskleiste aus. Sie werden sehen, dass die loopMIDI-Ports verfügbar sind.

Nachdem Sie Ihre Zuweisungen vorgenommen haben, speichern Sie Ihre Einstellung als "Anordnung" im Menü Datei. Das SynthFont2 program wirddenOrt, an dem sich Ihre Midi-Datei befindet, sowie Ihre Einstellungen wiedergeben.

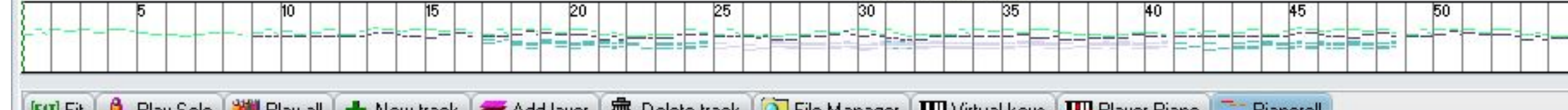

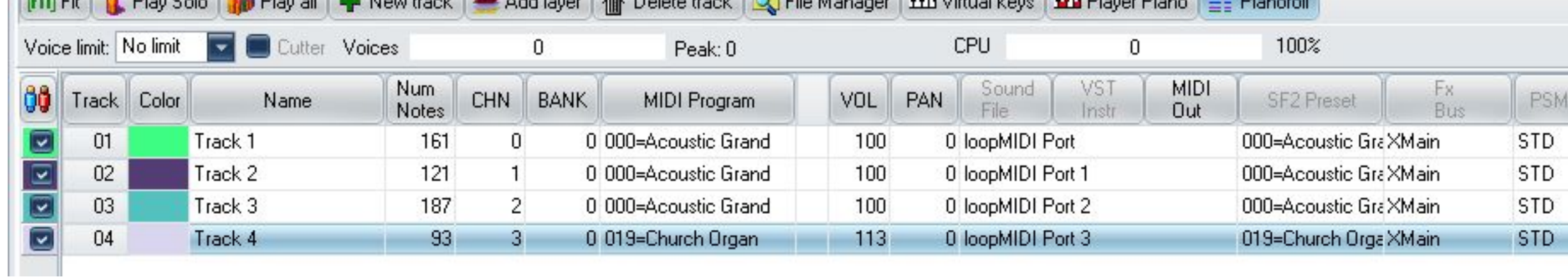

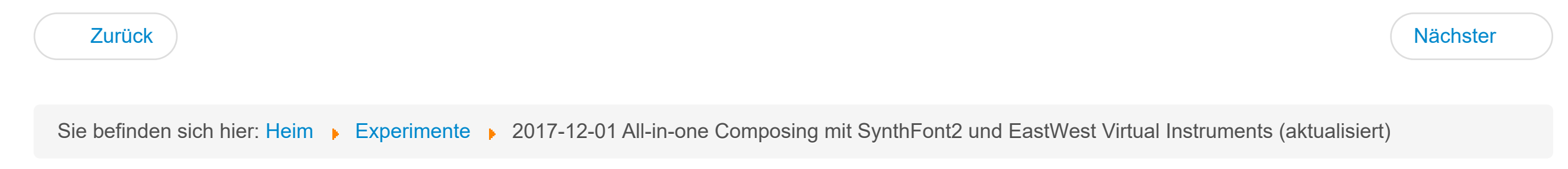

**[Heim](https://erickeller.es/index.php)** [Kostenlose Musik](https://erickeller.es/index.php/free-music) **[Downloads](https://erickeller.es/index.php/download)** [Verknüpfungen](https://erickeller.es/index.php/compose) [Spielen](https://erickeller.es/index.php/orchestrate) [Kontakt](https://erickeller.es/index.php/contact) [Hinweis zur Gemeinfreiheit](https://erickeller.es/index.php/copyright-notice) [Über Eric Keller](https://erickeller.es/index.php/about-eric-keller)

## **Stufe 3: Virtuelle Instrumente mit EastWest Play**

**[Experimente](https://erickeller.es/index.php/experimental)** [Meinungen](https://erickeller.es/index.php/opinions) **[Betriebsmittel](https://erickeller.es/index.php/ressources)** [Ausgewählte Artikel](https://erickeller.es/index.php/featured)

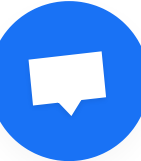

- Für den nächsten Teil nehme ich an, dass Sie EW composercloud abonniert haben und dass Sie mindestens ein instrument heruntergeladen haben. Ich persönlich ging den ganzen und lud die sofort wichtigsten Datenbanken herunter, das waren die vier Klaviere (Bechstein, Bösendorfer, Steinway und Yamaha), die EW Symphonic Choirs Gold und das EW Symphonic Orchestra Gold Complete, plus ein paar andere Goodies. Es war genug, um das Lächeln zu stoppen: mehr als 500 GB auf meiner 4 TB Festplatte...
- Öffnen Sie nun das *EW Play-Programm.* Öffnen Sie das Menü Einstellungen (Ratschenrad). Auf *der Registerkarte MIDI* werden die loopMIDI-Ports angezeigt. Hier wird der SOund in das EW Play-Programm einfließen. Wenn die MIDI-Kanäle nicht angezeigt werden, liegt in der Regel eines von zwei Problemen vor. Erstens kann es sein, dass Sie die loopMIDI-Ports an diesem Tag noch nicht verwendet haben. Wenn Sie das Programm loopMIDI öffnen, wird dieses Problem gelöst. Zweitens kann die MIDI-Kanaleinstellung in EW Play auf die häufig verwendete Einstellung "Omni (MIDI-Kanal 0)" eingestellt werden. Gehen Sie auf die Registerkarte "Andere" und wählen Sie "Automatisches Inkrement" als Einstellung für die MIDI-Kanalzuweisung. Nun sollten die loopMIDI-Kanäle auf der

Registerkarte MIDI-Einstellungen angezeigt werden.

- Unter der *Registerkarte Audio*finden Sie die üblichen Windows-Audioeinstellungen. Ich recondmit 48 kHz, weil bei 41 kHz ein unangenehmes Hintergrundgeräusch erzeugt werden kann, das von den Konvertierungen zwischen 48 und 41 kHz kommt. Lassen Sie den Gerätetyp auf DirectSound, und geben Sie zu ersten Testzwecken Ihren normalen Lautsprecher als OutputDevice an.
- Auf der gleichen Registerkarte können Sie mit der ASIO-Option auch eine direkte Verbindung mit dem Soundausgabesystem herstellen. Jahrelang war dies die bevorzugte Lösung. Auf zwei neueren I7-basierten Computern war die ASIO-Verbindung jedoch deutlich langsamer (führte mehr Verzögerung ein) als die DirectSound-Option. Ihre Geschwindigkeit kann also variieren. Eine Beschreibung der Einrichtung des ASIO-Links finden Sie in meiner Einführung in [das SynthFont2-Programm.](https://erickeller.es/index.php/experimental/41-2017-12-08-a-synthfont2-quickstarttutorial)
- Um sicher zu sein, verwenden Sie einen schnellen 64-Bit-Windows-Computer. Alle jüngsten Arbeiten an der EW-Datenbank wurden in 64 Bit durchgeführt. Arbeiten mit weniger aktuellen Windows 10-Datenbanken und weniger Parameteränderungen ist mit 32-Bit-Computern mit *EW Play 4*möglich. In meinem Fall verwende ich *EW Play 6* auf einem Intel i7 mit 16 GB installiertem RAM mit 2,9 GHz. Auch ein kleinerer Reisecomputer mit einem Intel i7 und nur 8 GB mit 2,9 GHz kann kleinere Jobs korrekt bewältigen (ich habe es mit 4 Stimmen verwendet).
- Wählen Sie nun Ihre Instrumente aus mit Bedacht. Das Handbuch wird eine gute Anleitung sein, denn ein perfekt gutes Instrument kann Ihnen schreckliche Ergebnisse liefern, wenn Sie die falsche Datenbankauswahl mit unangemessenen Einstellungen verwenden. Als Beispiel wurde die *Goodnight Hymn* auf meiner Website mit den Instrumenten erstellt, die in der Abbildung Play 5 unten gezeigt werden. Nicht wenige andere Einstellungen lieferten unbefriedigende Ergebnisse.
- Beachten Sie vier Midi-Kanäle, jeder für ein anderes Instrument oder eine andere Stimme.
- Klicken Sie nun auf den Pfeil in *SynthFont2*, direkt über der Wellenanzeige. Sie sollten den synthetisierten Ton über das EW Play-Programm hören. Hier werden Sie es zu schätzen wissen, einen schnellen Computer zu haben. Auf aktuellen Mid-Speed- bis Slow-Computern können Sie einige unvermeidliche Hickups in der Soundproduktion bekommen.
- Studieren und erkunden Sie die verschiedenen Optionen auf der *Player-Seite.* Sie können beispielsweise einen Hall hinzufügen und die Notizantwortkurve für hervorragende Effekte gestalten. Vielleicht möchten Sie auch die Sprachgrenze und die Geschwindigkeit senken, um die Dynamik Ihrer Produktion zu reduzieren.

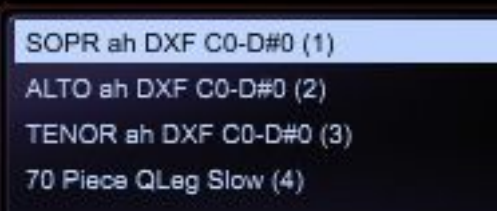

#### **Stufe 4: Aufnehmen und Verwenden von Effekten mit Audacity**

图 별 멻

### **Der EW VST**

Wenn Sie EW Play installieren, wird auch eine 64-Bit-VST an diesem Speicherort abgelegt: C:\Programme\vstplugins. Es heißt **play\_VST\_x64.dll**. Wäre es nicht eine gute Idee, dies in SynthFont2 oder in ein anderes Digital Audio Workstation (DAW) -Programm wie *Ableton Live*zu laden? Dies würde die gesamte interne Neuverkabelung vermeiden und uns mit einem einzigen, leistungsstarken DAW-Programm arbeiten lassen. Der EW VST verfügt über alle Funktionen des EW Play-Programms, abzüglich einiger Eingangs-Ausgangs-Kapazität.

Klingt gut, aber die Realität hat mich etwas anderes gelehrt. First *SynthFont2* kann derzeit nur mit 32-Bit-VSTs arbeiten, so dass die SynthFont2-Idee als VST-Host vorerst ausgeschlossen ist.

Dann waren meine eigenen Erfahrungen mit dem Anschließen des EW VST an Ableton Live 9 (das 64-Bit-VSTs unterstützt) durchweg enttäuschend. Mit Hilfe der Unterstützung bei EastWest konnte ich ihre VST innerhalb von *Ableton Live* zum Laufen bringen, aber Die Input-Output-Unterstützung des VST durch Ableton ist sehr begrenzt: Sie müssen die EW VST *vor dem* Laden in die Midi-Datei einrichten und dann können Sie die Setup-Parameter nicht mehr ändern, während das Audio abgespielt wird.

Außerdem ist Ableton Live nicht nur relativ teuer, sondern auch ziemlich komplex. Es dauerte ziemlich lange, um zu lernen, alles richtig einzurichten, wobei der Ton in der erwarteten Weise ein- und ausging.

Darüber hinaus ist die MIDI-Datei handling in Ableton Live, sagen wir, "umschrieben" - keine Spur von der Explizitheit von SynthFont2.

Insgesamt war die Verwendung von EW in Ableton Live sehr zeitaufwendig und für mich keine sehr flexible und angenehme Erfahrung.

Das Setup, das ich hier mit dem Standalone Play beschreibe, ist nicht nur viel billiger, sondern auch viel besser, da Sie die Instrumentenparameter in EW Play einfach ändern können, ohne das grundlegende Setup zu ändern - auch während das Audio abgespielt wird. Dies sorgt für schnelle Anpassungen. Es gibt einen Mixer und es gibt viele Parameteranpassungen in EW Play, so dass Sie stundenlang mit verschiedenen Instrumenten für die gleiche Komposition experimentieren können, bis Sie den bestmöglichen Klang erhalten. Für uns wählerische und günstige All-in-One-Komponisten ist dies einfach das perfekte Setup.

Schließlich fragte ich EW, ob sie planen, einen MIDI-Eingang und einen Audioausgang zu EW Play hinzuzufügen, und die Antwort war negativ. Sie sagten:**"Play** ist nur eine Software, die entwickelt wurde, um die Instrumente zu laden. Wir arbeiten ständig daran, es zu verbessern, aber der Fokus liegt mehr auf der Funktionalität als Softwareinstrument, das in eine DAW zum Aufnehmen / Mischen / Mastering integriert werden kann, als zu versuchen, alles zu tun. DAWs haben einfach so viel mehr Entwicklung / Personal / Zeit / Geld in diese Seite der Dinge investiert." (Antwort eingegangen im November 2017).

Absolut, aber dann muss die VST – DAW-Schnittstelle auch in der Lage sein, starke interaktive Arbeit zu unterstützen, und das habe ich bisher nicht gesehen.

#### **Vorsicht bei Verarbeitungseffekten**

Bei all den wunderbaren Verarbeitungseffekten, die jetzt verfügbar sind, ist man versucht, seine Kreationen mit Kompression, High/Low-Filterung und Nachhall zu "perfektionieren". Die Expertenmeinung lässt jedoch große Vorsicht walten, insbesondere wenn es um hohe Töne in Flöten, Piccoloflöten und Stimmen geht.

Zum Beispiel erlaubte der sehr hohe Soprangesang in meiner "Goodnight Hymn" keine Effektverarbeitung, da das digitale Klang-Resampling in der nachfolgenden m4v-Konvertierung für die Videoversion durchgeführt wurde. Manchmal fand ich es nützlich, tiefere Töne von Klavieren ein wenig zu "mästen", aber ich lasse hohe Töne unberührt. Die EastWest-Ingenieure haben gute Arbeit geleistet, um qualitativ hochwertigen Sound direkt aus ihrer Datenbank bereitzustellen, auch für die schwer zu handhabenden hohen Töne.

#### **Für den faulen All-in-One-Komponisten**

Und hier ist ein Skript, um alle drei Verarbeitungsprogramme auf einen Schlag zu starten. Speichern Sie es als Batch-Programm, z.B. als "LaunchSF\_EW\_AUD.bat":

**@echo off cd "C:\Programme (x86)\SynthFont2\" start SynthFont2.exe" cd "C:\ProgramData\East West\" start play\_x64.exe cd "C:\Programme (x86)\Audacity\" start audacity.exe**

#### **Zusammenfassung**

Ich bin sehr zufrieden mit der aktuellen Situation des All-in-One-Komponierens. Nachdem ich mich jahrelang von den bestmöglichen Möglichkeiten der Musikproduktion ausgeschlossen fühlte, nur weil ich mir bestimmte spitzen Programme nicht leisten konnte, hat sich die aktuelle Situation plötzlich geändert. Als einfacher Komponist, ausgestattet mit ein paar Schlüsselprogrammen, kann ich jetzt wirklich glaubwürdige, vielleicht sogar beeindruckende Musikstücke mit den besten virtuellen Orchestern der Gegenwart bauen. Es ist ein großartiger Moment, um ernsthaft zu komponieren.

## **Spielen und Herunterladen**

## **Experiment und Meinungen**

8